# 若原鋼材株式会社WEB発注システム

・Web画面を利用して若原鋼材株式会社へ鋼材の発注を行う手順を説明します。 ・Webブラウザはパソコン、スマートフォンのどちらからでも利用可能です。

●ログイン画面

・URLに https://wakaharakouzai.jp と入力して下さい。

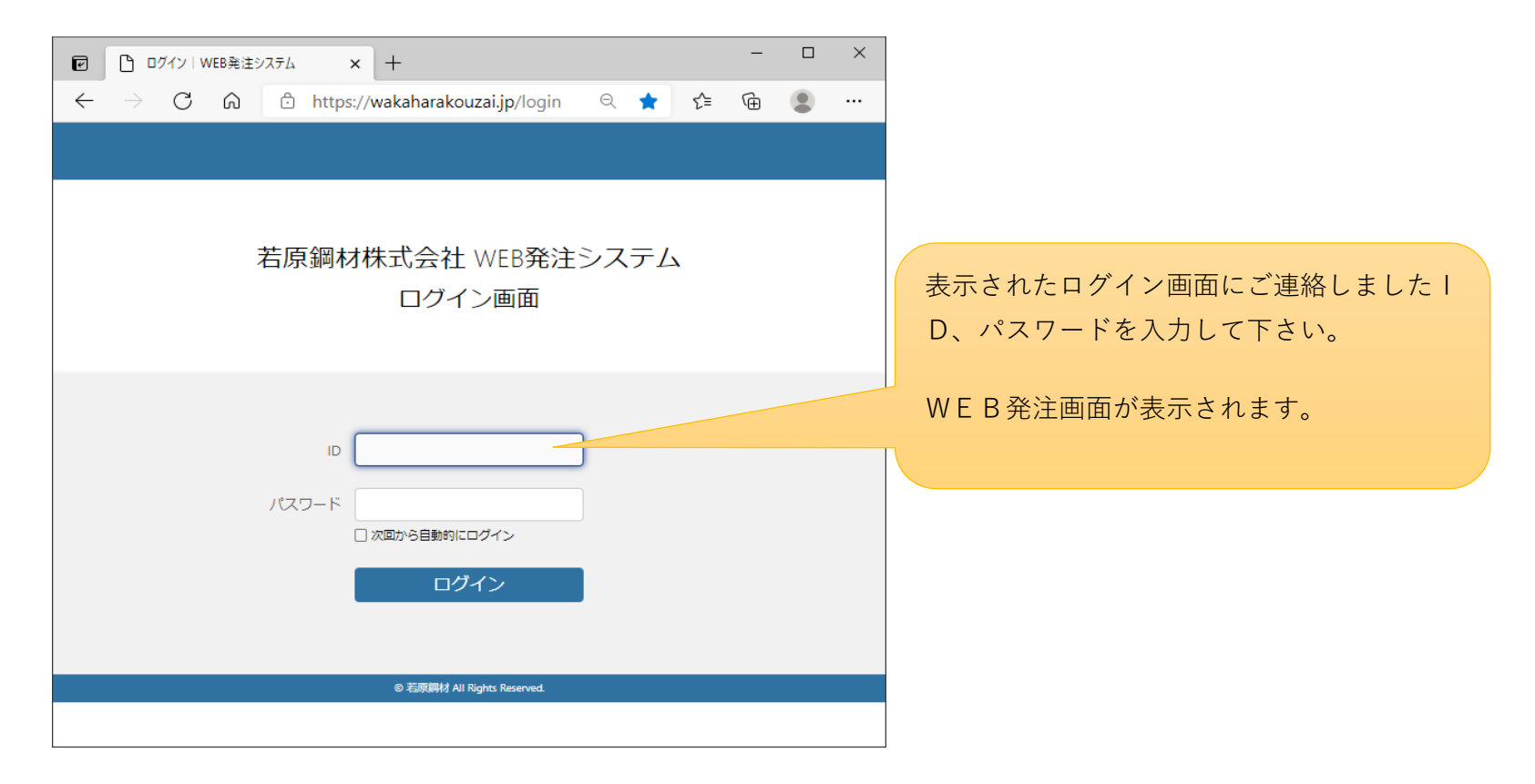

●WEB発注画面

- ・WEB発注画面に若原鋼材向けの必要事項を入力し発注または見積を行ってください。
- ・発注または見積履歴を確認したい場合には発注/見積履歴ボタンで画面を切替えてください。
- ・出荷状況を確認したい場合には出荷状況を確認ボタンで画面を切替えてください。

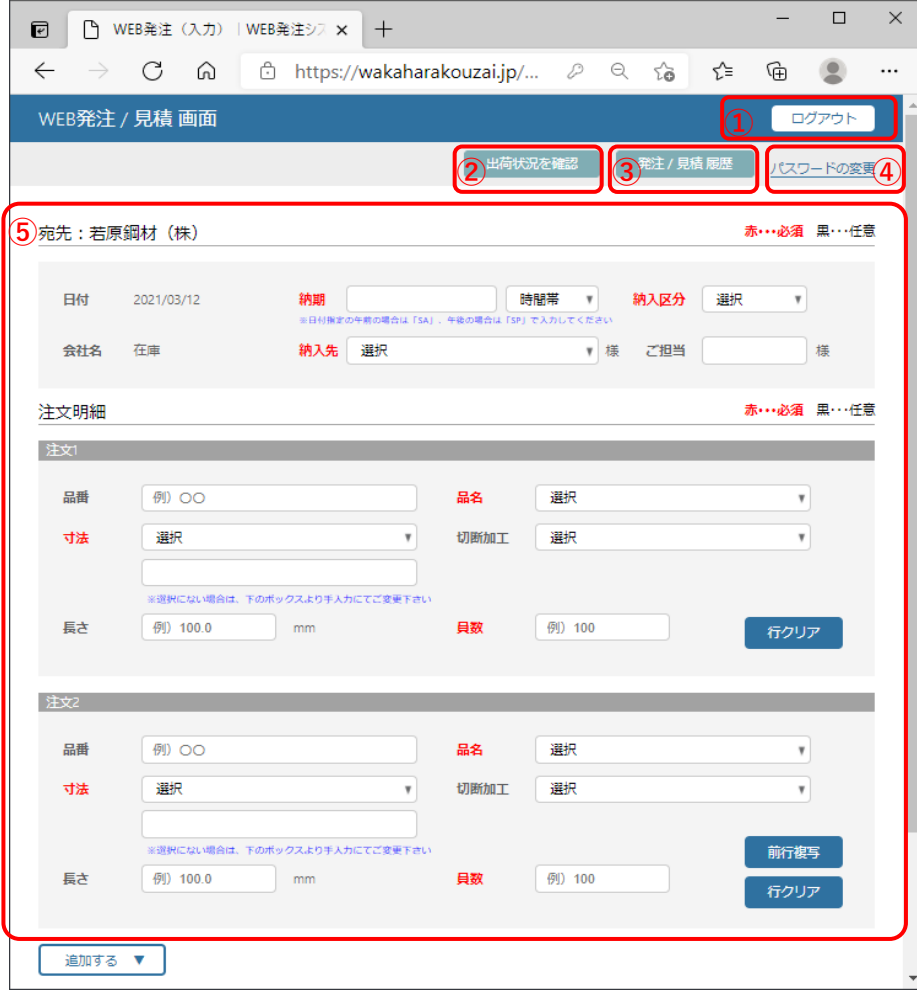

①ログアウト

発注を終了する場合にクリックして下さい。

②出荷状況を確認

発注済商品の出荷状況を確認する場合にクリックして下さ い。

③発注/見積履歴

今までの発注または見積内容を確認する場合にクリックして 下さい。

④パスワードの変更

初回に通知しましたパスワードを変更する場合にクリックし て下さい。

⑤発注/見積画面

若原鋼材への発注または見積内容を入力して下さい。 項目見出しが赤色の項目は必須項目です。

## ●発注/見積画面

・納期、納入先、注文または見積明細を入力して下さい。

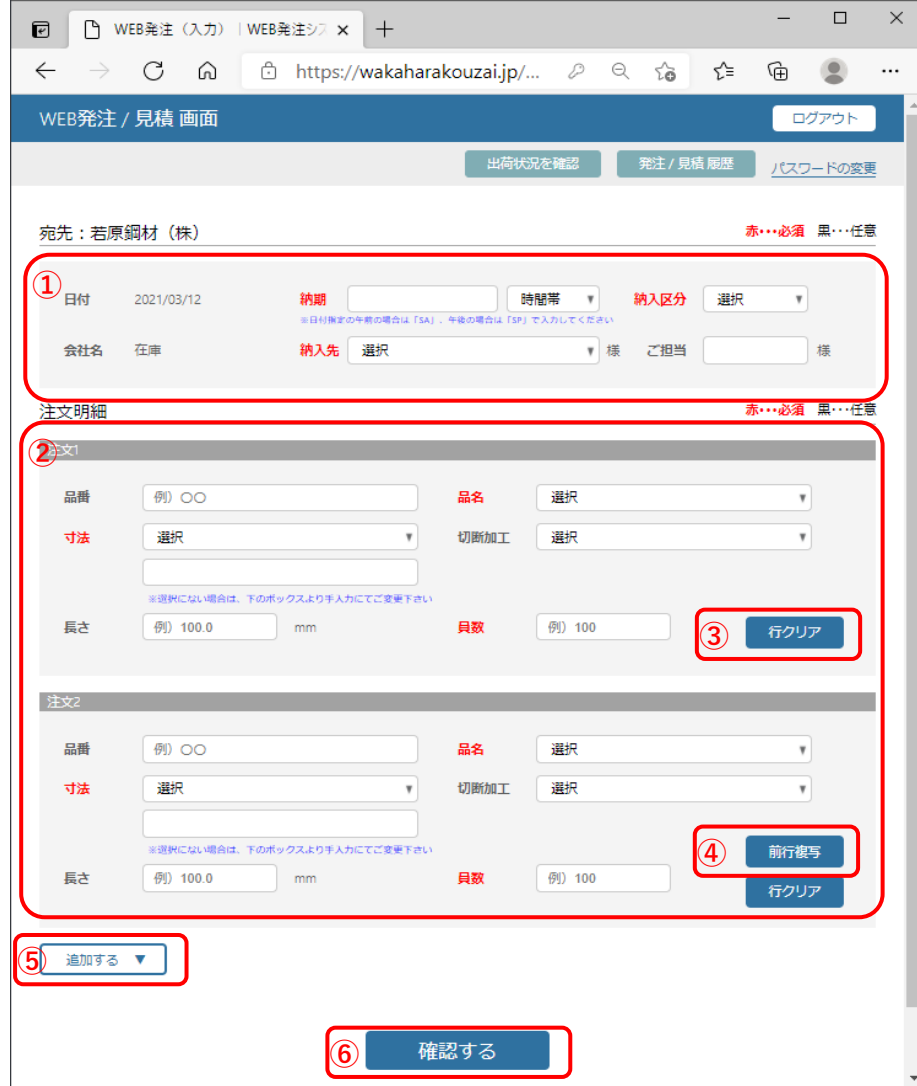

①ヘッダ部 納期、時間帯、納入区分、納入先、ご担当者名を入力して下 さい。

#### ②明細部

発注する品番、品名、寸法、切断加工、長さ、員数を入力し て下さい。

#### ③行クリア

入力間違い等で入力済み注文行をクリアしたい場合にクリッ クして下さい。

④前行複写

前行の内容をコピーしたい場合にクリックして下さい。コ ピーした後に長さ、員数等を上書きできます。

## ⑤追加する

初期に注文行が2行表示されています。入力行を追加したい 場合にクリックして下さい。空白行が2行追加されます。

## ⑥確認する

発注内容をすべて入力し終わったらクリックして下さい。内 容がチェックされ確認画面が表示されます。

## ●発注/見積確認画面

・発注または見積内容の確認画面です。発注または見積ボタンで発注または見積が確定します。

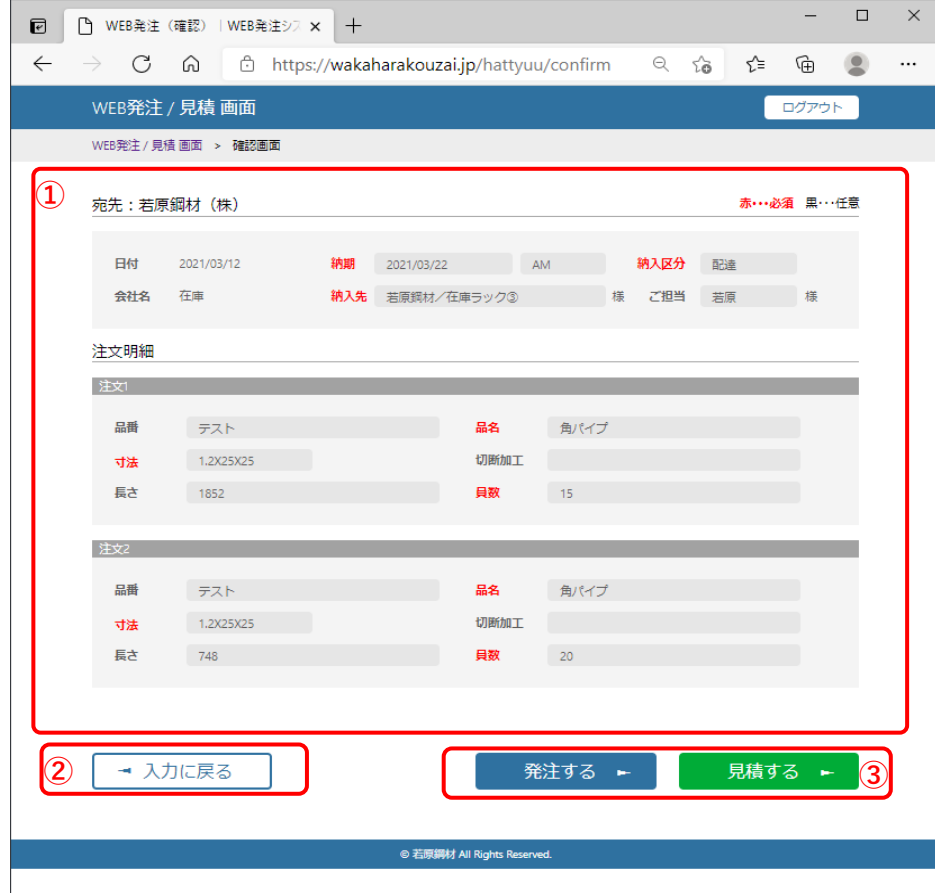

①発注内容確認

納期、納入先、注文明細が表示されますので、内容を確認し て下さい。

②入力に戻る

内容を訂正する場合にクリックして下さい。

## ③発注または見積する

内容に間違いが無ければクリックして下さい。下記画面が表 示され発注または見積が確定します。

発注画面に戻るボタンで次の発注入力ができます。

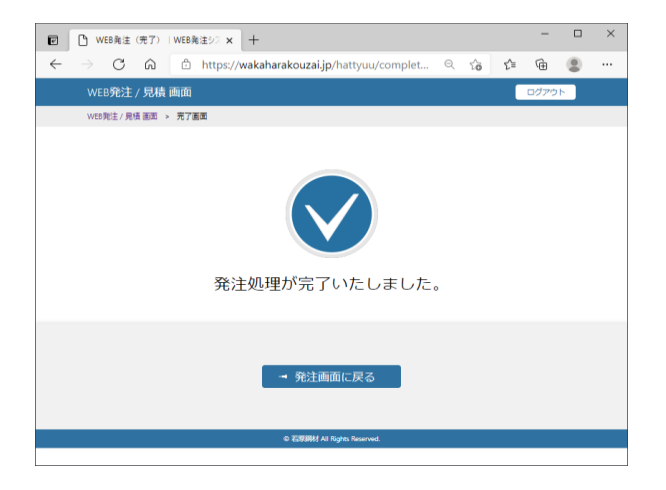

# ●発注/見積履歴

・今までに発注または見積した内容の確認ができます。

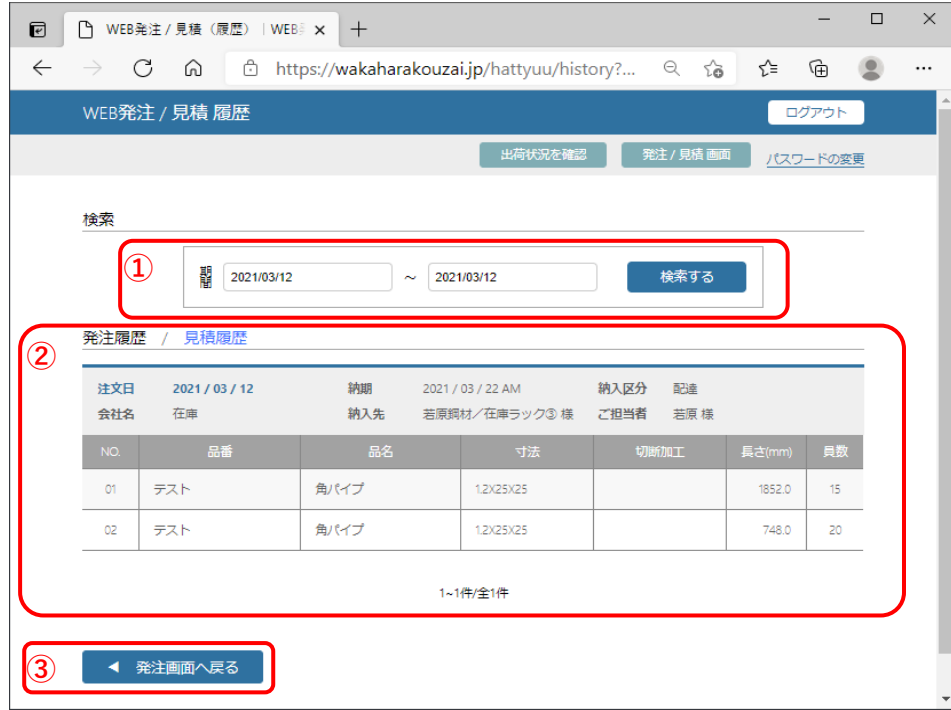

## ①検索期間

確認したい発注日の期間を指定し検索するボタンをクリック して下さい。

## ②発注/見積履歴

検索範囲の発注または見積が表示されます。新しい発注見積 から順番に表示されます。

発注履歴/見積履歴の見出しをクリックすることで表示が切 り替わります。

③発注画面に戻る

発注履歴の確認が終了したらクリックして下さい。発注画面 へ戻ります。

・現在依頼中の発注の出荷状況の確認ができます。

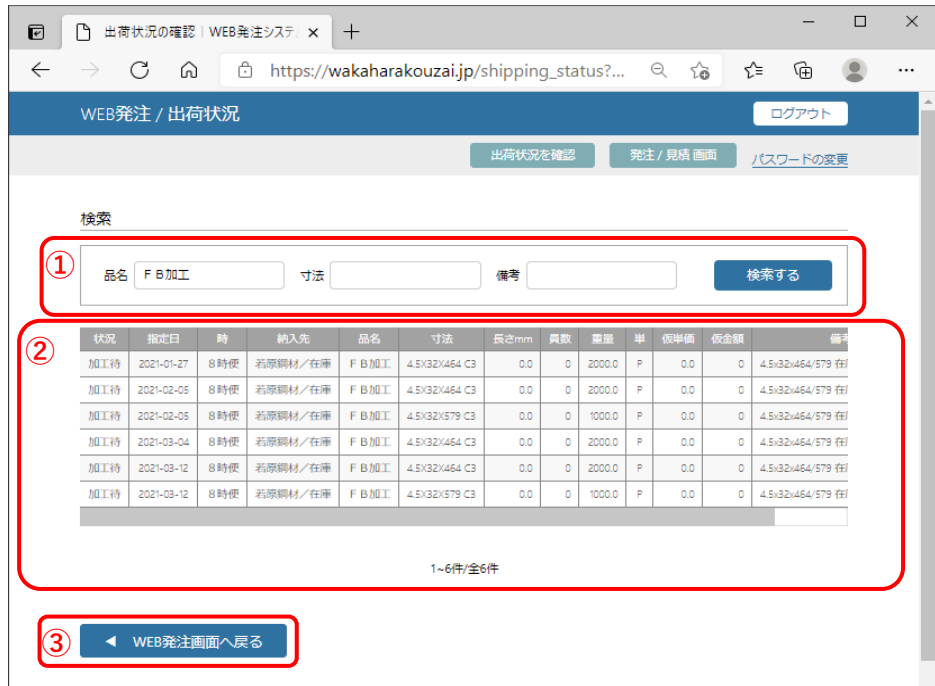

①検索対象

品目を絞り込む場合に品名、寸法、備考をを指定し検索する ボタンをクリックして下さい。

### ②出荷状況

検索範囲の出荷状況が表示されます。「状況」に手配状況が 表示されます。 受付待、受付…事務処理中です。 手配中…取り寄せ中です。 加工待、加工中…加工作業中です。 加工済、出荷待…出荷準備中です。 出荷済…出荷されました。

●パスワード変更

・パスワードの変更を行います。

・初回に通知したパスワードは若原鋼材が決めた値です。お客様で管理しやすいパスワードに変更して下さい。

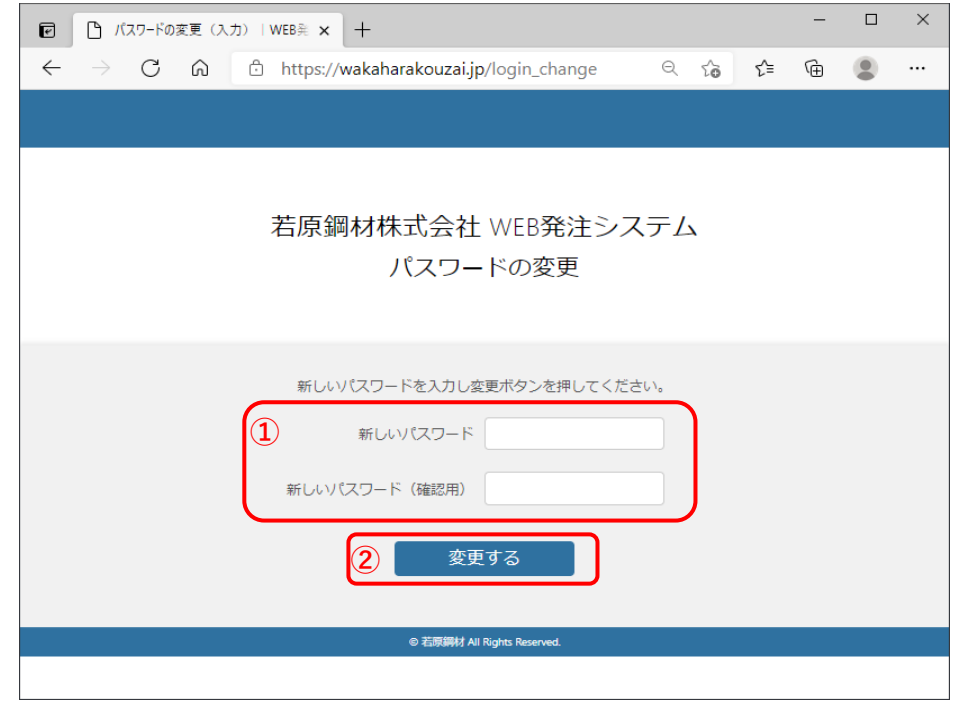

①新しいパスワード

任意のパスワードを2回入力して下さい。

②変更する

クリックするとパスワード変更が完了します。次回のログイ **<sup>①</sup>** ン画面から新しいパスワードを使用してください。

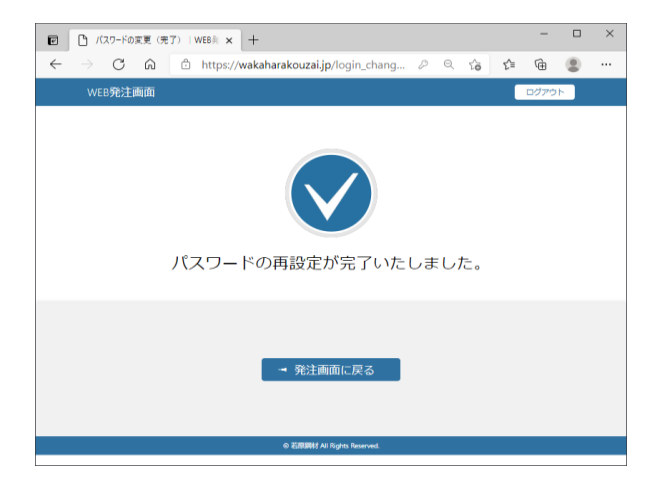